# Quick Reference Guide

### **MITEL**

# 3600 **Hosted Key System**

#### **Mitel 5340 IP Phone**

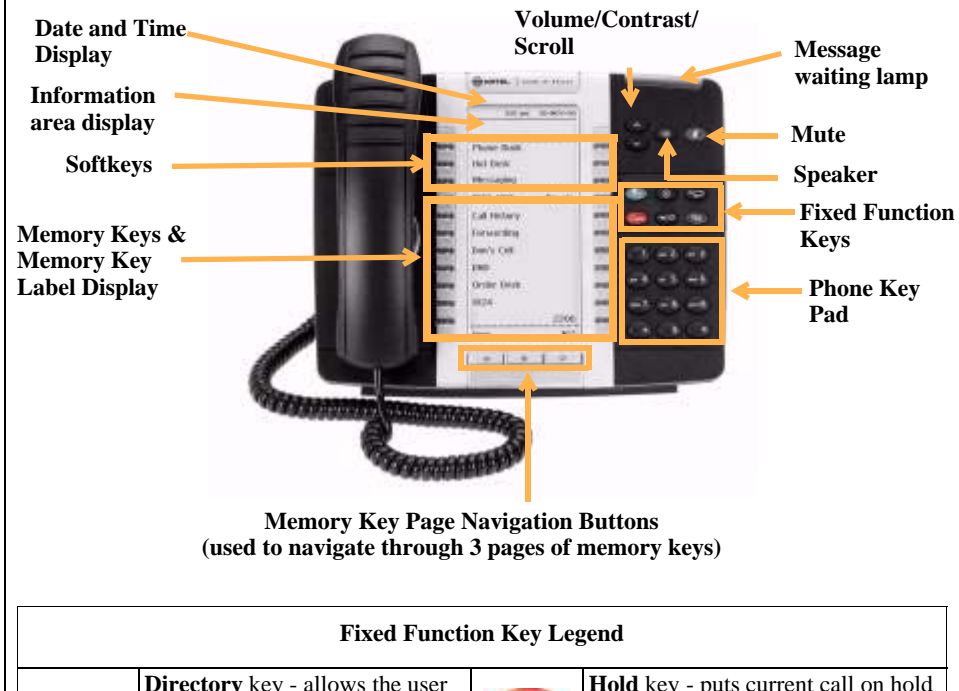

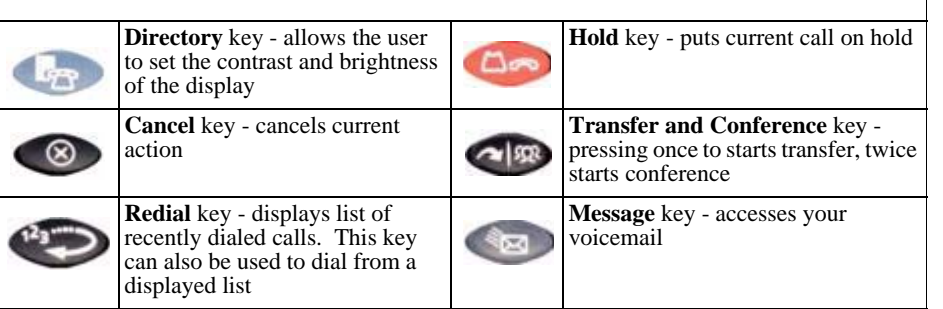

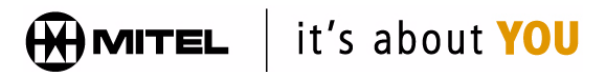

Release 4.0 ®,<sup>™</sup> Trademark of Mitel Networks Corporation. © 2008 Natural Convergence Inc. All rights reserved.

#### **Make a call**

- 1. Lift the Handset, or press a **Line Appearance** memory key, or press the **EVA** function key.
- 2. Dial the number from the keypad. - or -

Press a **speed dial** memory key.

#### **Make a call using Redial**

- 1. Press the **function key (or the REDIAL** softkey), then:
- 2. Choose the number by scrolling through the list with the **Arrow** keys.
- 3. Presss the **Dial** softkey.

#### **Make a call using the Directory**

- 1. Press the **MENU** softkey.
- 2. Press the **DIR** softkey.
- 3. Enter the first letter of the name using the keypad.
- 4. Use the **Arrow** keys to find the name.
- 5. Press the **DIAL** softkey.

#### **Mute a call**

While on a call press the  $\bullet$  function key to toggle between turning off and on the microphone.

### **Place a call on Hold**

While on a call press the  $\Box$  function key.

#### **Retrieve a call from Hold**

Press the flashing **Line Appearance** memory key.

#### **Transfer a call**

- 1. Press the  $\triangle$  function key (or the **TRANS** softkey).
- 2. Dial the number.
- 3. Press the  $\triangle$  function key (or the **TRANSFER** softkey) and hang up.

- or -

Announce the call, press the function key (or the **TRANSFER** softkey) and hang up.

#### **Make a three way call**

While on a call:

- 1. Press the  $\triangle$  function key twice (or the **CONF** softkey once).
- 2. Dial the second number.
- 3. Announce the call.
- 4. Press the function key once (or the **CONF** softkey) to join the parties.

#### **Retrieve a message**

- 1. Press the  $\triangle$  function key.
- 2. Follow the voice instructions.

Additional Information on the operation of this phone is available in the Mitel IP Phone User Reference Guide or by selecting **Help** from the web administration interface.

# Quick Reference Guide

# c **activating a phone**

To activate a phone you need (1) an extension number, (2) a phone, and (3) a PIN. The administrator can provide you with an extension number and default PIN.

- 1. Connect one end of an ethernet cable to your network lan jack and the other to the phone port marked by the  $\Box$   $\Box$  symbol on your 5340 IP Phone.
- 2. If your network is not configured with power over ethernet, connect the phone power pack to a power outlet.
- 3. If you also need to connect your computer to the lan, connect an ethernet cable from your computer's network port to the phone port marked pc.
- 4. Wait for the phone to show "logged out".
- 5. Press the **activate** softkey. The Information area display will show:

**Extension:**

6. Enter your extension. If you have login/logout privileges, the Information area display will show:

**PIN:**

- 7. Enter your pin
- 8. Press the **enter** softkey. The Information area display will show:

**Extension: xxx**

9. Where **xxx** is the extension of your phone. You have now successfully activated the phone and are ready to make calls.

# e **Programming Memory Keys**

To customize your phone features, follow these steps:

- 1. Log in to the web administration interface.
- 2. Select **My Phone** in the left-hand menu.
- 3. Select **Mitel 5340 IP Phone** from the **Phone Model** drop-down list if this is not already displayed.
- **Note:** The phone that you are currently logged into will be marked with an \*.
- 4. Select the page of the key you want to program.
- 5. Select the memory key that you want to program.
- 6. Enter the information in the fields displayed in the **Program Memory Details** window.
- 7. Select **Save** to save your changes or **Close Window** to cancel your changes.
- 8. The programmed memory key labels will be shown beside the keys on the phone's Memory Key Label Display.

d **Logging in to the web administration interface**

To log in to the web administration interface, follow these steps:

- 1. Open your web browser (Internet Explorer 6.0 or higher or Mozilla Firefox 1.5.0.4 or higher).
- 2. Enter the URL for telephone users (provided by your administrator). The Login screen appears.
- 3. Enter your extension and PIN (provided by your administrator). Your personal Home Page will appear.

#### Victoria Bernal 104 Home | Help | Logout **My Settings** Home **My Personal** Details Use these web pages to configure the features and services associated with your phone. Select a task from the list below or from the menu on the left. - My Phone - My Call Coverage To obtain context-specific help in any section select the loicon or select Help in the top right corner of any page. - My Call Groups View and edit my personal details **E** View the internal directory Company **Directories** View the external Change my PIN directory - Internal Directory View and edit programmable keys on my - External Directory ⊙ View my call groups phone View and edit call coverage options ▶ Company Settings 2007-03-09 Home | Help | Logout  $3, 0, 0, 3$

For assistance on performing any of the functions on this page, select **Help** or refer to the *Mitel IP Phone User Reference Guide*.

## f **Setting up your call coverage**

Call coverage allows you to specify where calls you do not answer should be directed. Call coverage options include voice mail, an auto attendant, a co-worker's extension, or another phone number such as your home number or cell phone.

To configure your call coverage, follow these steps:

- 1. Log in to the web administration interface
- 2. Select **My Settings** in the left menu.
- 3. From the menu appearing in the main frame, select **View and edit call coverage options**.
- 4. The main frame will display the call coverage options. Follow the on-screen instructions.
- 5. Select the **Save** button to save your changes.

### g **Recording your name announcement**

Callers hear your recorded name announcement as confirmation when they use the auto attendant name directory to contact you.

**Note:** The recorded announcement is for the auto attendant. It is not your voice mail greeting.

To record, or re-record your name announcement, follow these steps:

- 1. Log in to the web administration interface.
- 2. Select **Personal Details** in the left menu.
- 3. Select the **Record** button on the **Personal Details** page.
- 4. A **Record Prompt** pop-up window is displayed. Follow the instructions.

5340